# BRILO® Schulungsunterlage

## smart

Editorial

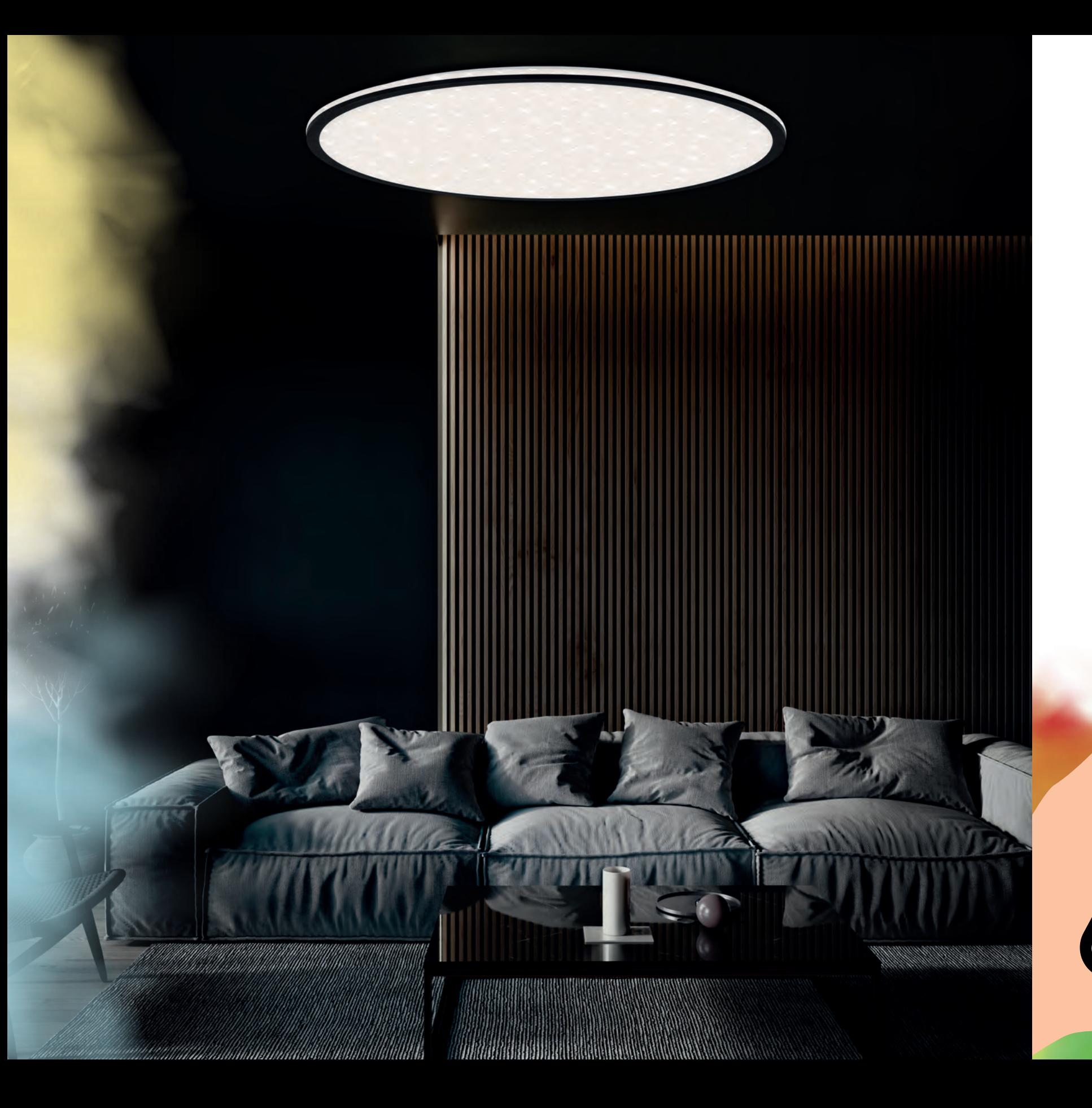

# B(e) Smart

**Bluetooth** 

Unserem neuen Sortiment haben wir den Namen "B Smart" gegeben - weil es dir scheinbar endlose Möglichkeiten liefert, Licht in deinem Zuhause nach deinem Belieben zu steuern. Das funktioniert per Sprache, deinem Smartphone oder klassisch über die Fernbedienung und den Lichtschalter. Es könnte einfacher nicht sein: Auspacken, montieren und die kostenlose TUYA-App im Apple- oder Google Playstore herunterladen. Das Integrieren deiner Leuchten in die App funktioniert mit wenigen Klicks. Alle relevanten Grundfunktionen steuerst du bequem über die Fernbedienung. Weiterführende Funktionen, wie Timer, Szeneneinstellung, oder die Kopplung mit Alexa oder Google Home stehen dir in der App zur Verfügung. Du wirst es lieben, wenn deine Schlafzimmerleuchte dich mit sanft heller werdendem Licht aufweckt, deine Leuchten sich alle auf einen Schlag einschalten, deine clevere Leuchte sich via Memoryfunktion an die zuletzt eingestellte Lichtszene erinnert oder du bequem über die in den WiFi-Chip eingebaute Bluetoothfunktion weiter Zugriff hast, obwohl bei deiner Netzwerkverbindung grade funkstille ist. Überzeuge dich selbst - B Smart!

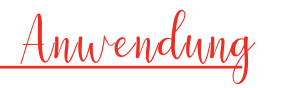

**Warmes** oder **gedimmtes** Licht verleiht deinem Schlafzimmer eine gemütliche Atmosphäre und hilft dir beim **Entspannen**.

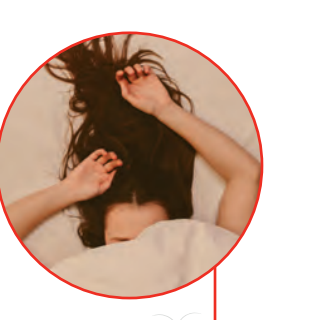

 $\blacksquare$ 

 $\blacktriangledown$ 

¥

 $\sum$ 

 $\widehat{\phantom{a}}$ 

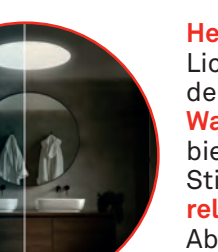

Den Blockbuster im **TV** mit den passenden Licht- und Farbakzenten im Hintergrund des TVs zu untermalen sorgt für aufregendes Kino-Feeling im eigenen Zuhause.

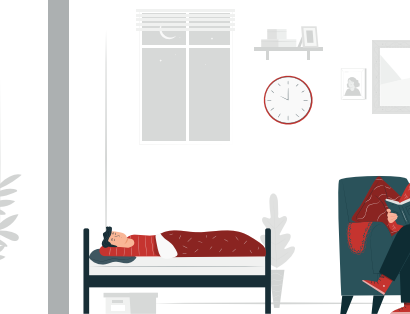

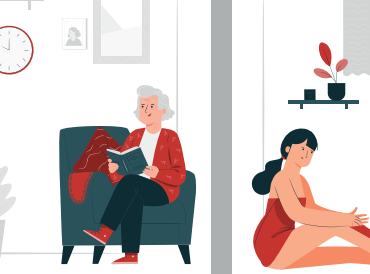

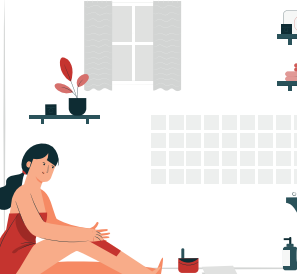

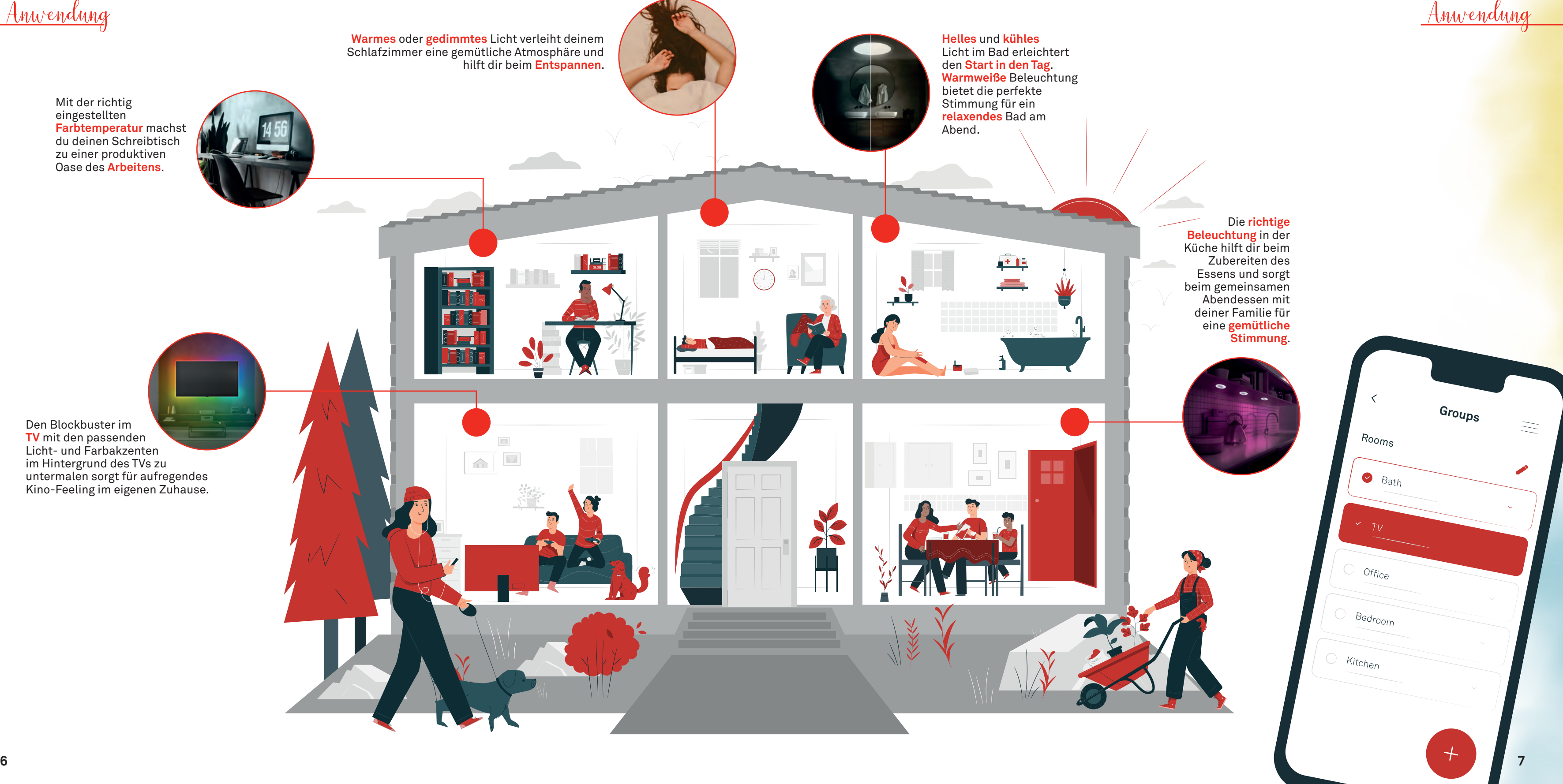

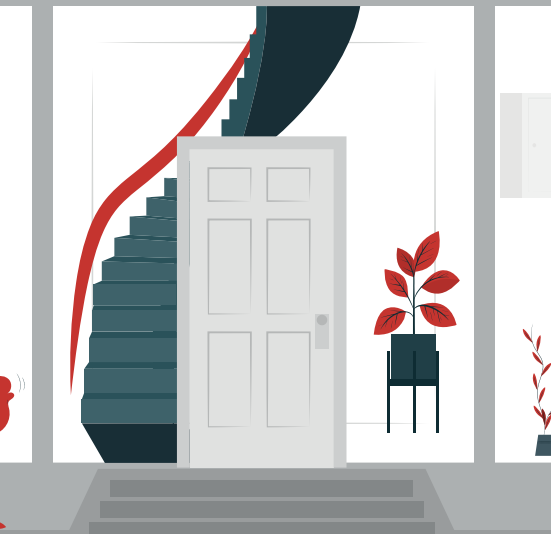

Mit der richtig eingestellten **Farbtemperatur** machst du deinen Schreibtisch zu einer produktiven Oase des **Arbeitens**.

Aus der Box, an den Strom, mit Fernbedienung und/ oder App verbinden und los!

#### **Steuerungsmöglichkeiten**

Plug & Play

Steuere die Grundfunktionen Deiner Leuchten mit der Fernbedienung, erweitere das Funktionsspektrum mit der App zu vollem Umfang oder binde sie in dein Smart Home Netzwerk ein und steuere ganz bequem mit deiner Stimme in Verbindung mit Amazon Alexa oder Google Home.

> Unsere Leuchten sprechen WiFi (2.4 GHz Wlan-Verbindung erforderlich)! Und wenn sie müssen auch Bluetooth.. alles in einem Chip. Als Übersetzer fungiert die TUYA-App, welche kostenlos im App- und GooglePlay-Store verfügbar ist.

#### Konnektivität

 $\begin{array}{ccccc} \bullet & \bullet & \bullet & \bullet & \bullet \end{array}$ 

516

#### **Helligkeit**

Egal, ob Du arbeitest, mit Deiner Familie beim Abendessen sitzt oder einach ein gutes Buch liest - über die integrierte CCT-Funktion kannst du Deine Leuchten passend zum Anlass stufenlos von warm-, über neutral- bis katlweis bequem steuern.

• CCT

Deine neuen Bsmart-Leuchten lassen sich von 1-100% in der Helligkeit einstellen. Diese Funktion kannst du sowohl mit die Fernbedienung (10-100%), als auch mit die App steuern.

Erlebe Licht ganz neu. Mit unserem breiten Funktionsspektrum sind der Lichteinstellung in deinem Zuhause keine Grenzen gesetzt. Weder in ihren technischen Eigenschaften, noch in der Art des Steuerns.

#### B(e) Smart

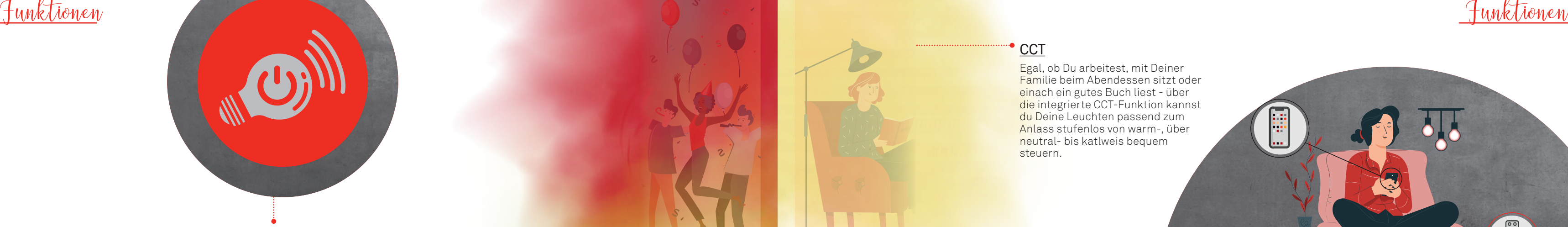

Farbwechsel passend zu jeder Deiner Stimmungen mit über 16 Millionen Farben über die App steuern.

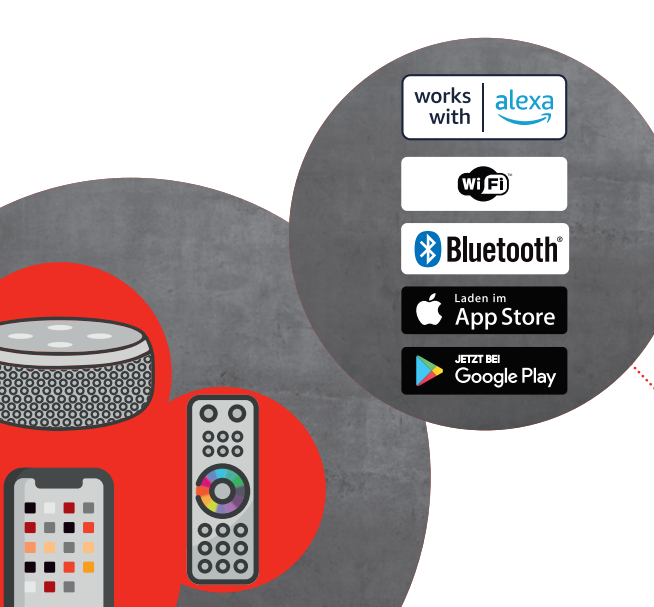

RGB<sup>.</sup>

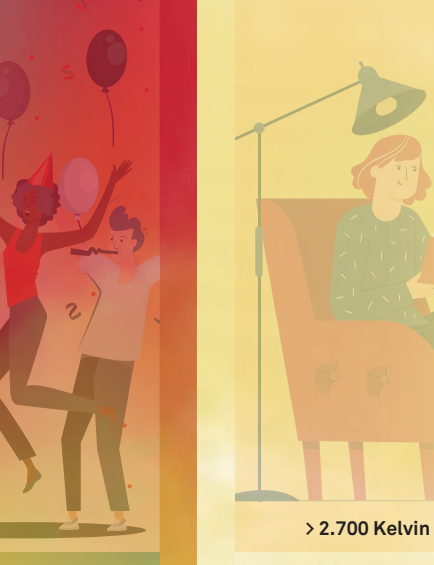

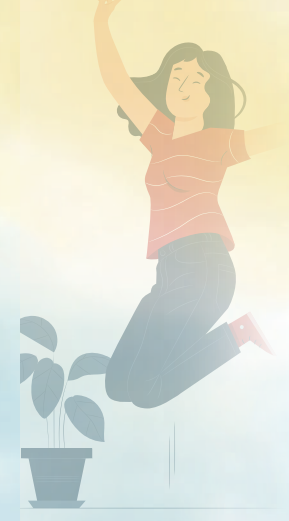

**> 4.000 Kelvin**

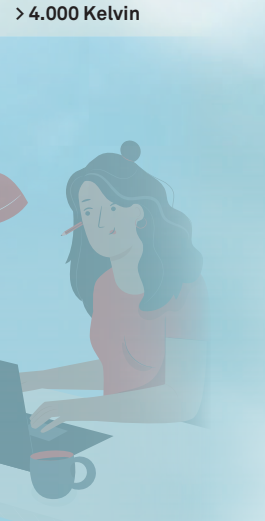

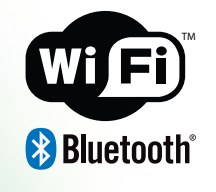

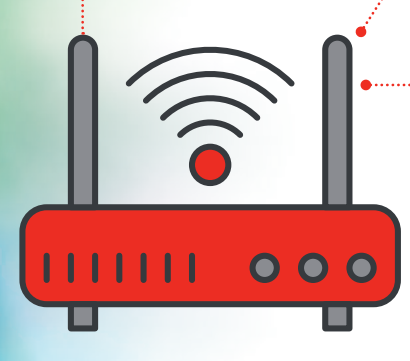

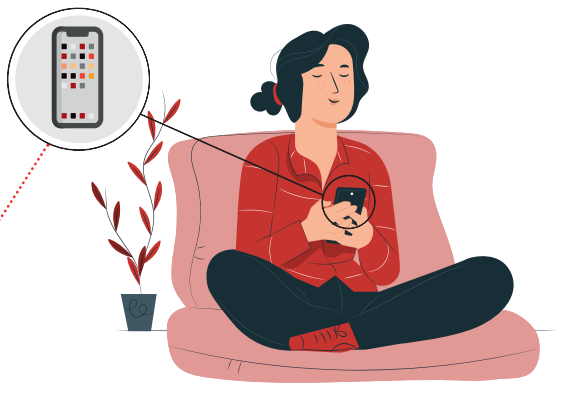

Alexa, schalte das Licht ein!

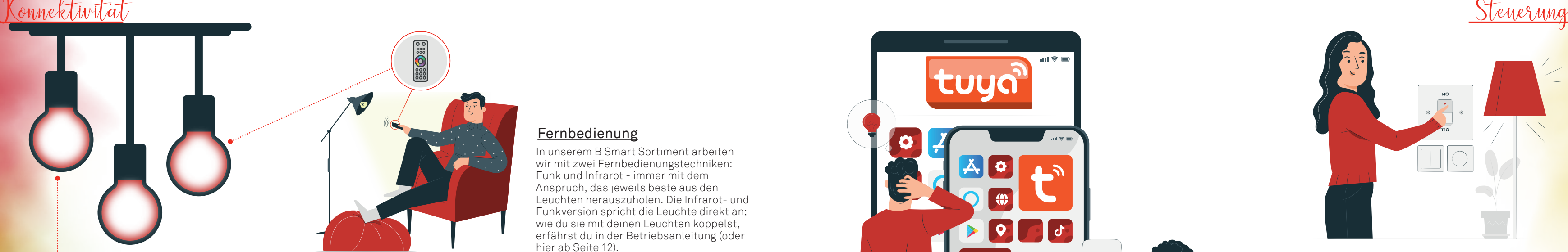

In unserem B Smart Sortiment arbeiten wir mit zwei Fernbedienungstechniken: Funk und Infrarot - immer mit dem Anspruch, das jeweils beste aus den Leuchten herauszuholen. Die Infrarot- und Funkversion spricht die Leuchte direkt an; wie du sie mit deinen Leuchten koppelst, erfährst du in der Betriebsanleitung (oder hier ab Seite 12).

#### Fernbedienung

Beim erstmaligen Verbinden mit der App muss das Smartphone mit Deinem Haus-Wlan verbunden sein. Anschließend werden Leuchten, die sich im Anlernmodus be. nden erkannt und der Verbindungsprozess startet. Die ins Heimnetzwerk eingebundenen Leuchten können nun über jede beliebige Internetverbindung (mobil/ andere Wlan-Netze gesteuert werden, wobei die Leuchten dauerhaft im eigenen Netzwerk erreichbar sein müssen.

#### Appsteuerung

Grundvoraussetzung für das Nutzen der Sprachsteuerung ist die vorausgehende Einbindung Deiner Leuchten in die TUYA-App. Über den entsprechenden Skill "TUYA Smart", den man in den jeweiligen Apps der Sprachassistenten aktivieren muss, wird die Verbindung zwischen den Apps hergestellt.

#### Sprachsteuerung

Wir verbauen in unseren Leuchten einen WiFi-Chip, der über eine zusätzliche Bluetooth-Schnittstelle verfügt. Das bedeutet für Dich, dass wir Dich auch bei Ausfall deines Wlans nicht im Regen stehen lassen und deine Leuchten weiterhin steuerbar bleiben. Darüber hinaus sorgt die Bluetooth-Schnittstelle für einen reibungslosen Verbindungsprozess. Einfach smart!

#### A look inside..

Klassisch über den Lichtschalter kannst du Deine Leuchten Ein- und Ausschalten. Beim nächsten Anschalten stellt sich die zuletzt eingestellte Lichtszene automatisch ein.

Mit Hilfe der gängigen Sprachassistenten wie Amazon Alexa oder Google Home kannst Du deine B Smart Leuchten ganz einfach mit deiner Stimme steuern. Dafür musst Du nicht einmal Kaffee und Stift aus der Hand legen.

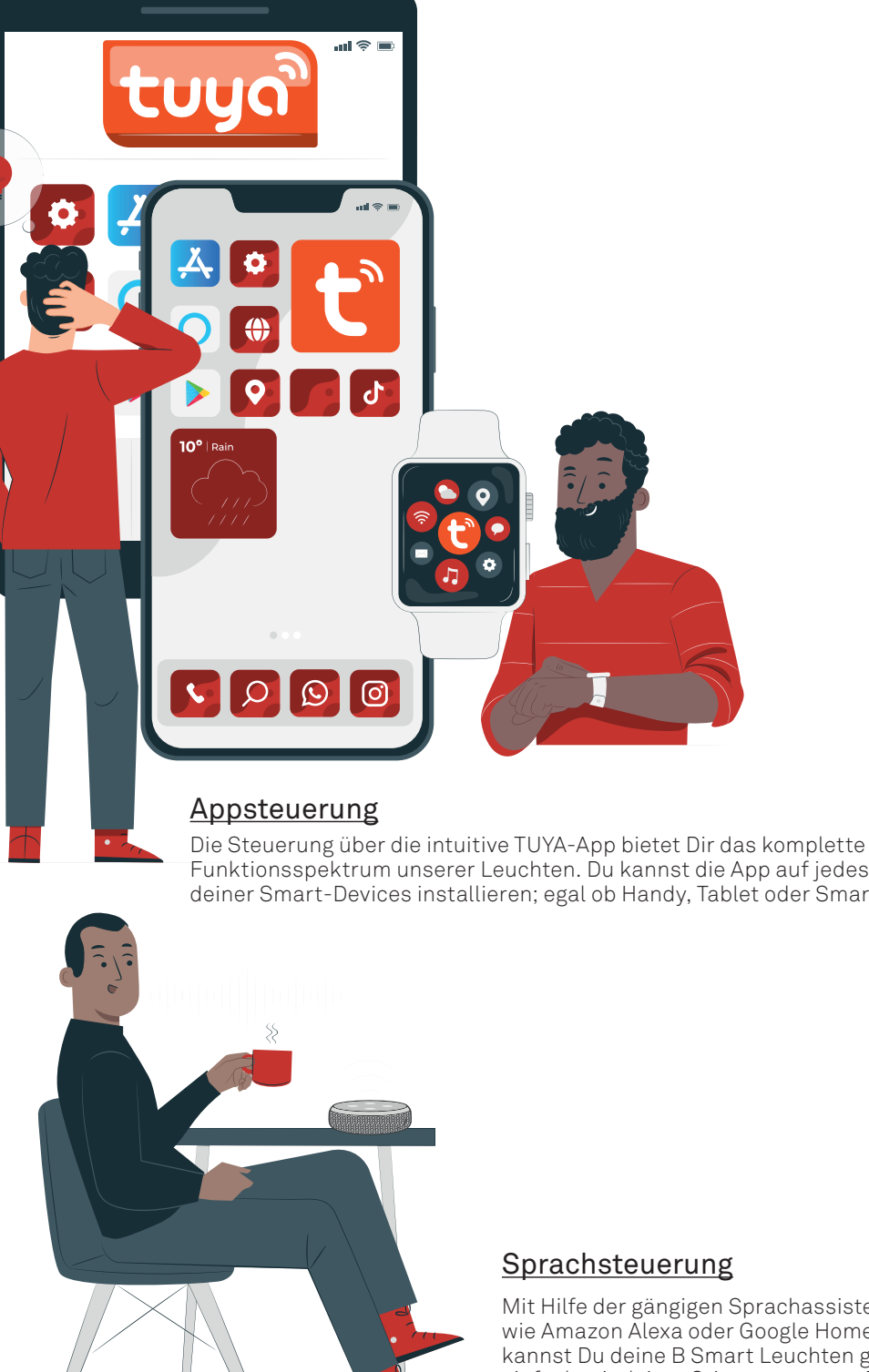

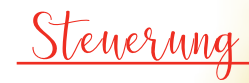

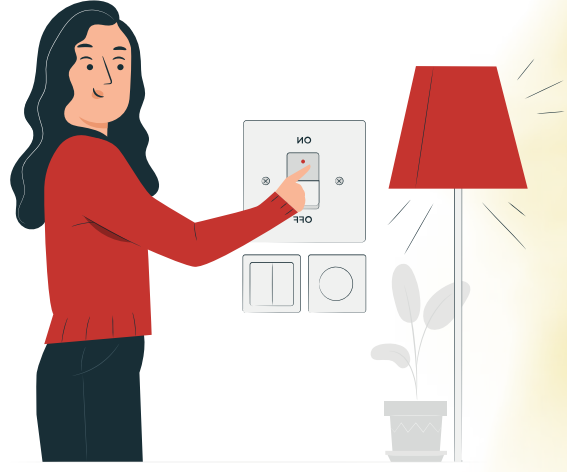

#### **Lichtschalter**

Funktionsspektrum unserer Leuchten. Du kannst die App auf jedes beliebige deiner Smart-Devices installieren; egal ob Handy, Tablet oder Smartwatch.

> Über die Fernbedienung kannst Du bequem alle Grundfunktionen wie Dimmen, Weißtöne oder farbiges Licht einstellen. Die Fernbedienung ist im Lieferumfang jeder Leuchte enthalten.

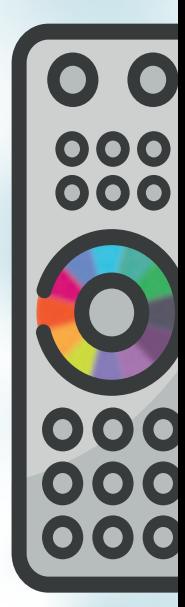

#### Fernbedienung

Die Leuchten können auch nach dem Koppeln mit einer Fernbedienung unabhängig davon in die App integriert werden (s. Seite X).

#### Good to know:

- Leuchte(n) via Lichtschalter Aus- und wieder Einschalten
- Unmittelbar nach dem Einschalten innerhalb eines
- Zeitfensters von 5 Sekunden fünf mal die Taste AUS drücken. • Die Ablernprozesse können sich je nach Artikel
- unterscheidenBitte studiere die Betriebsanleitung für abweichende Entkopplungsprozesse.

#### Leuchten entkoppeln:

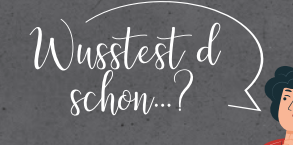

Ein- bzw. Ausschalten aller mit der Fernbedienung verbundenen Leuchten. Bei Funk-Fernbedienung: Koppeln und Entkoppeln der Leuchten gemäß Betriebsanleitung

000

000

000

#### EIN/ AUS:

Die Grundfunktionen Weißton- und Farbmanagement lassen sich üssig und stufenweise bequem über die Fernbedienung steuern.

#### CCT/ RGB/ DIMMEN

Die Grundfunktionen Weißton- und Farbmanagement lassen sich üssig und stufenweise bequem über die Fernbedienung steuern.

#### Favoritenspeicher

Fernbedienung Fernbedienung

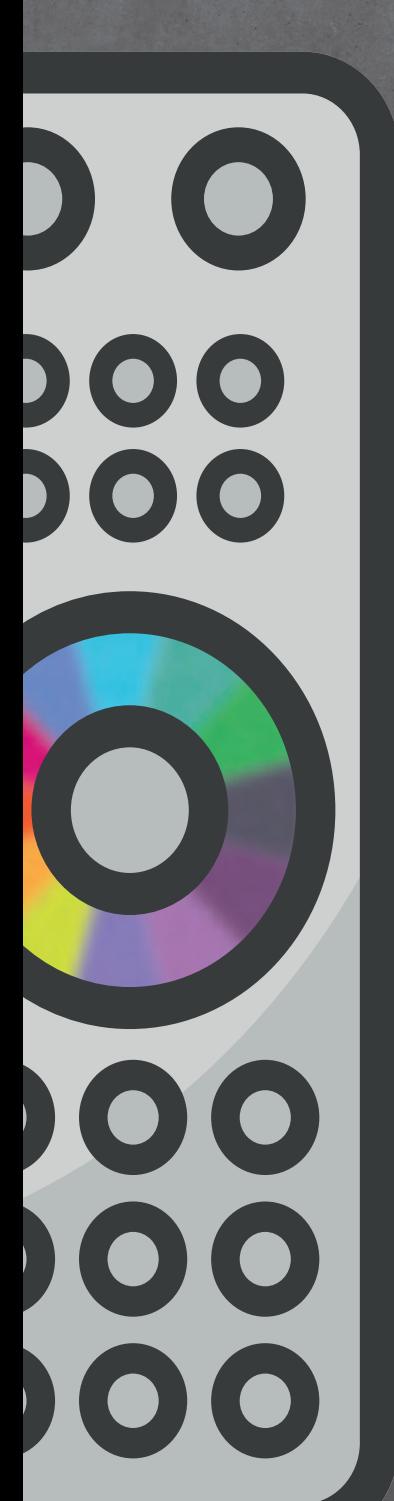

## Leuchten mit Funk-Fernbedienung koppeln

- Batterien in die Fernbedienung einlegen
- Leuchte(n) ans Stromnetz amschließen und einschalten
- Unmittelbar nach dem Einschalten innerhalb von 5 Sekunden 3x die Taste EIN drücken
- Leuchten bestätigt den erfolgreichen Anlernprozess mit dreimaligem Aufblinken
- Die Anlernprozesse könnenen sich je nach Artikel unterscheiden. Bitte studiere Deine Betriebsanleitung für abweichende Anlernprozesse.

Infrarot-Fernbedienung

• Infrarot: Keine Kopplung notwendig. Steuerung erfolgt durch "Sichtkontakt".

> Welche technische Fernbedienungsausführung Deiner Leuchte beiliegt, kannst du der Betriebsanleitung in der Verpackung entnehmen.

Schaltet alle verbundenen Leuchten, bzw. Leuchten mit Sichtkontakt (Infrarot) in eine sehr niedrige Dimmstufe von warmweißem Licht (3.000 Kelvin).

#### Nachtlichtfunktion

Schaltet alle verbundenen Leuchten, bzw. Leuchten mit Sichtkontakt (Infrarot) in eine sehr niedrige Dimmstufe von warmweißem Licht (3.000 Kelvin).

#### Timer

Durch langes Drücken dieser Schnellfunktionstaste kannst du die aktuelle Lichteinstellung deiner Leuchte speichern. Beim nächsten Drücken der Favoritentaste schaltet sich die Leuchte dem gewählten Lichtszenario ein. Die Favoritenspeicher sind jederzeit überschreibbar und durch erneutes, langes Drücken neu zu belegen.

#### Favoritenspeicher

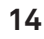

 $\boxed{\odot}$ 

 $\odot$ 

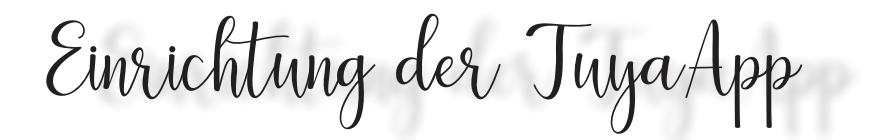

Um die Leuchten mit der TUYA-App zu verbinden, muss Dein Smartphone mit dem Haus-Wlan verbunden sein. So können sich die Leuchten dauerhaft mit ihrem "Heimnetzwerk" verbinden. Das ermöglicht später auch, die Leuchten über das mobile Netz von Außerhalb zu steuern.

- 1. TUYA-App im App- oder GooglePlay-Store kostenlos herunterladen und SmartDevice mit dem häuslichen Wlan koppeln.
- 2. App starten und NutzerAccount anlegen. Bestätigungsmail öffnen und den darin enthaltenen Code in der App eingeben.
- 3. Auf der persönöichen Startseite "+" drücken und dann "Beleuchtung" auswählen.
- 4. "Beleuchtungsgeräte (WiFi) auswählen und den Anweisungen folgen.

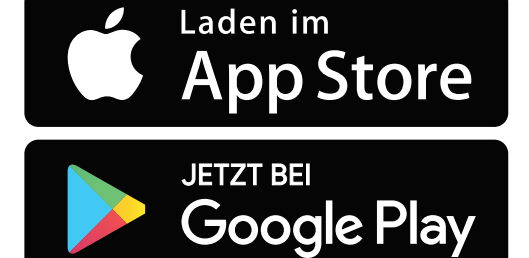

- 1. Leuchte ausschalten und 10 Sekunden ausgeschaltet lassen.
- 
- direkt aus, sobald das Licht an ist (ca. 1-sekündiger Rythmus). 3. Deine Leuchte sollte nun als Bestätigung der Wiederherstellung mehrere Male aufblinken.
- 4. Betätige die Schalt äche "Stellen Sie sicher, dass das Licht schnell blinkt".

**Hier geht's direkt zur TUYA App!**

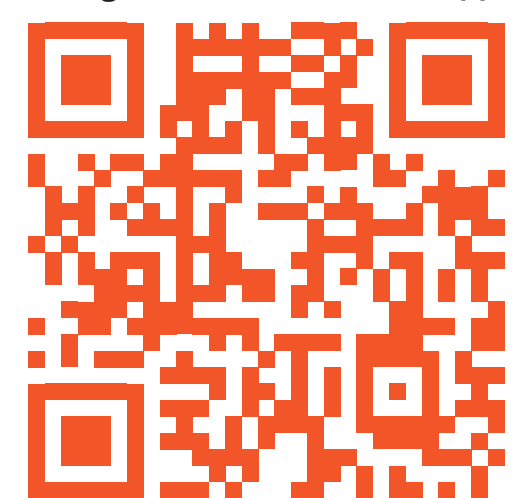

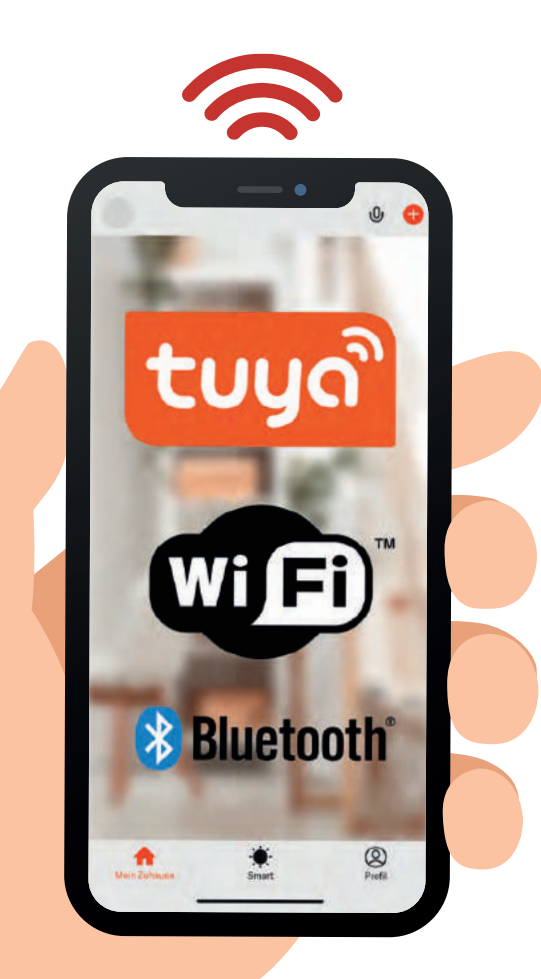

#### $\mathbf{m} \otimes \mathbf{m}$

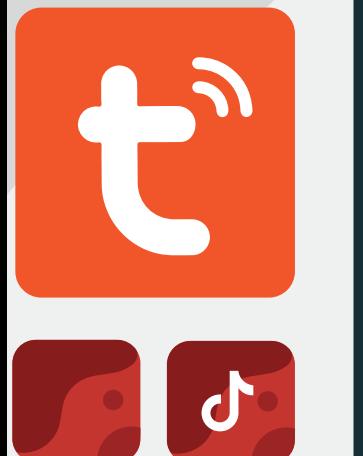

## Anlernmodus aktivieren

Nach dem Auspacken be ndet sich Deine Leuchte idR. unmittelbar im Anlernmodus. Sollte dies nicht der Fall sein, oder möchtest Du die Leuchten zurücksetzen, führe bitte folgende Schritte über den Wandschalter durch:

- 
- 2. 3x EIN und AUS schalten. Bitte halte das Intervall nicht zu kurz und schalte die Leuchte

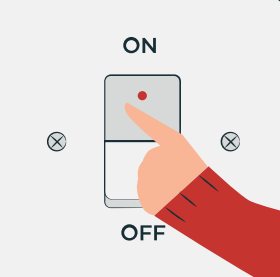

Über das Stiftsymbol gelangst Du aus jedem Funktionsmenü in die Einstellungen des jeweiligen Geräts und kannst dort Dinge wie Namensgebung, Standort (z.B Küche) und Gruppenzugehörigkeit

der Leuchte bearbeiten.

#### Good to know:

Appsteuerung

## Leuchten mit der TuyaApp koppeln

Die TUYA-App unterstützt Dich im Verbindungsprozess und gibt jeden Schritt detailliert vor:

- 1. Unter "Mein Zuhause" über "Geräte hinzufügen" oder "+" wird man in die nächste Ebene geleitet.
- 2. Im Normalfall zeigt die App automatisch an, wenn sie ein Gerät über WiFi oder Bluetooth erkannt hat.
- 3. Du kannst deine Leuchten aber auch manuell hinzufügen. Dazu wählst Du bitte unter "Beleuchtung" eine der drei Möglichkeiten "Lichtquelle (BLE+WiFi)", "Lichtquelle (WiFi)" oder "Lichtquelle (BLE)" aus. Anschließend wirst Du automatisiert darauf hingewiesen, die Leuchte in den Anlernmodus zu bringen, falls sie sich nicht bereits in Diesem be ndet (s. Seite 13)
- 4. Im nächsten Schritt fordert Dich die App auf die Zugangsdaten zum Haus-Wlan einzugeben und mit "OK" zu bestätigen.
- 5. Der Status des Verbindungsprozesses wird Dir über einen sich prozentual schließenden Kreis visualisiert. Anschließend wird dir die verbundene Leuchte angezeigt. Hier kannst Du über das Stift-Symbol einen von Dir gewählten Namen vergeben und den Standort des Gerätes (Wohnzimmer, Schlafzimmer, Esszimmer, etc.) festlegen.
- 6. Zum Schluss wird dir Deine grade verbundene Leuchte unter "Mein Zuhause" mit ihrem Namen angezeigt.

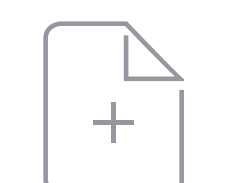

Gerät hinzufügen

 $\frac{1}{\sqrt{2}}$ 

Ħ

in Zuhauer

 $\circledcirc$ 

 $Proofi$ 

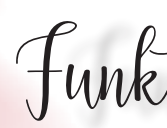

Das Startmenü der gesamten Lichtsteuerung erreichst Du, indem du auf die entsprechende Leuchte unter "Heim" drückst. Hier kannst du zwischen den Reitern "White", "Colour" und "Scene" auswählen, sowie das Einstellungsmenü des Timers aufrufen.

> Unter "Scene" sind verschiedene Farbszenarien voreingestellt, die den Raum in ein bestimmtes Ambiente hüllen. Du kannst du Szenen nach deinen Wünschen bearbeiten. Tipp: Je mehr Leuchten du in einem Raum installiert hast, desto intensiver wird die Lichtstimmung.

Über "White" gelangst Du ins Weißtonmanagement deiner Leuchte. Hier kannst du über die Schiebregler stufenlos von Tageslicht bis zu gemütlichem, warmweißen Licht schalten und die Helligkeit regulieren.

Appfunktionen

Funktionen der App

In diesem Funktionsmenü kannst Du über die Farb äche die Lichtfarbe deiner Leuchte bestimmen. Darüber hinaus kannst du unterhalb des Farbfeldes die Helligkeit des eingestellten Lichts festlegen.

#### Colour

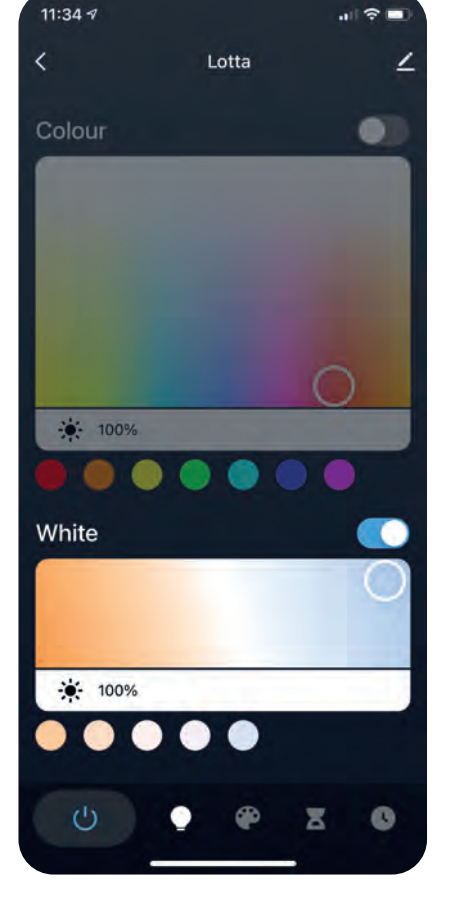

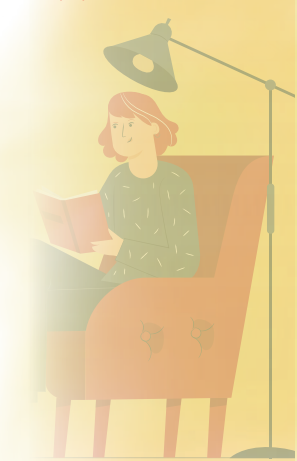

#### Scene

#### White

Du kannst beliebig viele Timer pro Leuchte einstellen! Je nach Leuchte sind auch noch zusätzliche Timereinstellungen möglich.

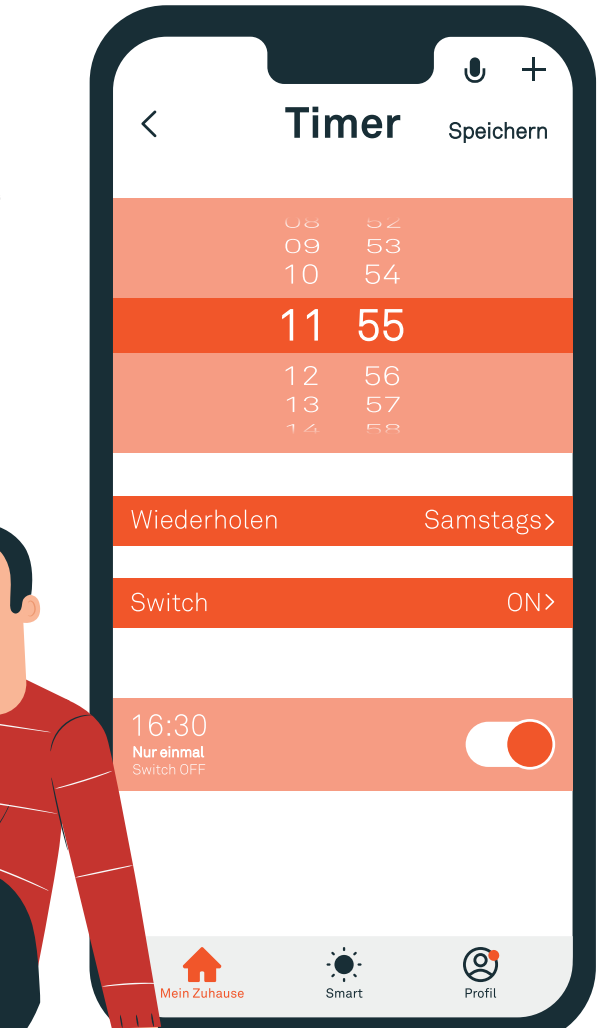

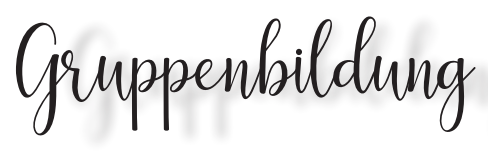

Good to know:

Es ist egal, mit welcher Deiner Leuchten du den Gruppenbildungsprozess startest.

#### Good to know:

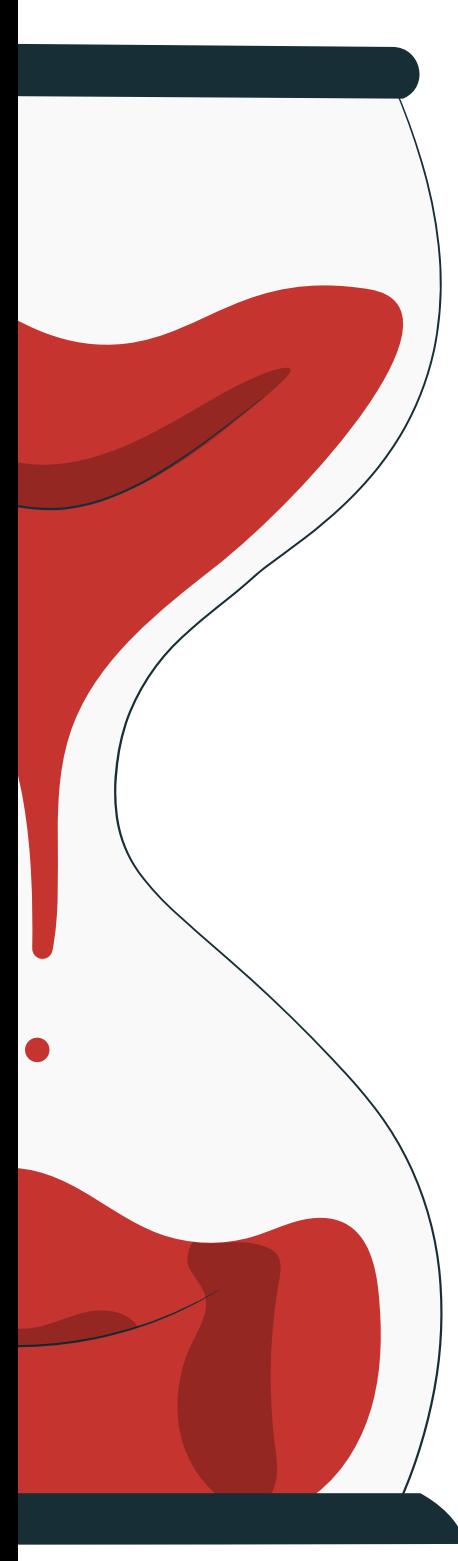

## Timer & Countdown einstellen

- 1. Im Funktionsmenü Deiner Leuchte die Schalt äche "Countdown" drücken.
- 2. Zeitraum auswählen, nach dem sich die Leuchte automatisch ausschalten soll.

Die TUYA-App ermöglicht Grundvarianten von Zeiteinstellungen. So bleibst du ganz exibel und überlässt das Zeitmanagement bequem deinen Leuchten.

#### Countdown:

#### Timer:

- 1. Im Funktionsmenü Deiner Leuchte die Schalt äche "Schedule" drücken.
- 2. Zu den Einstellungsmöglichkeiten gelangst du über "Timer hinzufügen".
- 3. Uhrzeit einstellen und unter "Switch" "ON oder "OFF" auswählen um zum gewählten Zeitpunkt Deine Leuchte ein- oder auszuschalten.
- 4. Wiederholungen kannst du für Wochentage einstellen. So kannst du ganz individuell und langfristig planen.
- 5. Speichern.

Appsteuerung

Gruppenbildung in der TuyaApp

2. Über das Stiftsymbol rechts oben im Display gelangst du zum Punkt "Gruppe erstellen".

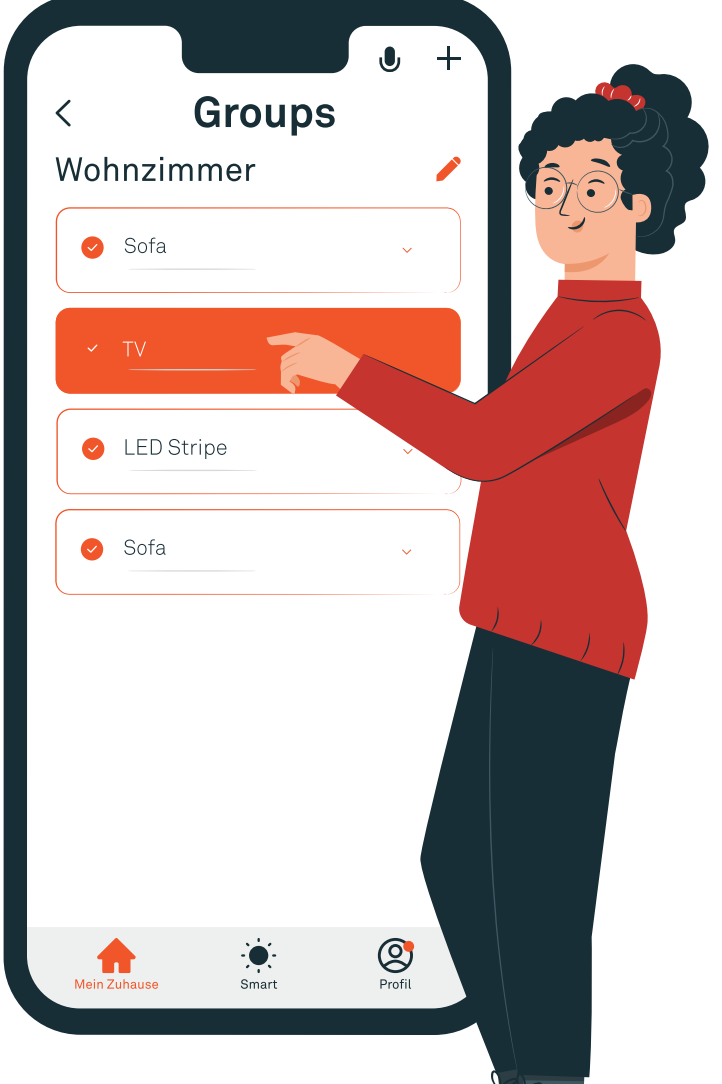

Über das Einstellungsmenü jeder einzelnen Leuchte gelangst du über das Stiftsymbol zur Funktion "Gruppe erstellen". Über diese fasst du beliebig viele Leuchten zu einer Einheit zusammen und kannst sie parallel steuern.

#### Die Schritte:

- 1. Gelange durch Drücken der jeweiligen Leuchte ins Einstellungsmenü.
- 
- 3. Wähle die Leuchten aus, die der Gruppe angehören sollen und vergebe einen Gruppennamen.
- 4. Die Gruppe ist nun im Startmenü hinterlegt. Wählt man diese an stehen alle Funktionen zur Verfügung die unter "Funktionen der App" auf S. 15 erläutert wurden. Auch Timereinstellungen für Gruppen sind möglich!

#### Sprachsteuerung

Die Kommunikation

zwischen

Sprachassistenten und Leuchte ist möglich, ohne dass Dein Smartphone mit der TUYA Smart App

Technischer Befehls uss <sup>7</sup>Alexa, schalte<br>Åas Licht ein! atomathratot

Um Deine B smart Leuchten über deinen Sprachassistenten (Amazon Alexa/ Google Home) steuern zu können, muss in der jeweiligen App der Skill "Smart Life" aktiviert werden.

anwesend ist.

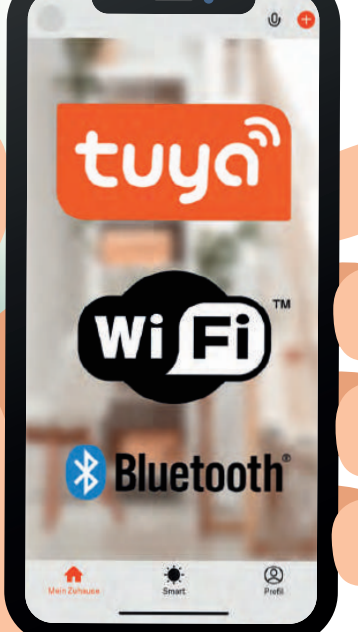

TUYA APP

Für Dich sichtbarer Befehlsfl ss

## Sprachassistenten einrichte

3. Den geforderten Schritten folgen: Anmeldedaten Deiner TUYA Smart App eingeben, anschließend "TUYA Smart" in der Übersicht der unterstützenden Apps auswählen und

 $.99$ 

 $\bullet$  ...

Aktivieren Sie den Skill "Tuya Smart" und verknüpfen Sie Ihr Konto mit Alexa.

Sie können die Verknüpfung mit Ihrem Konto jederzeit aufheben, indem Sie den Skill in der Alexa App deaktivieren.

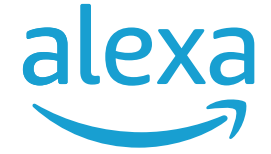

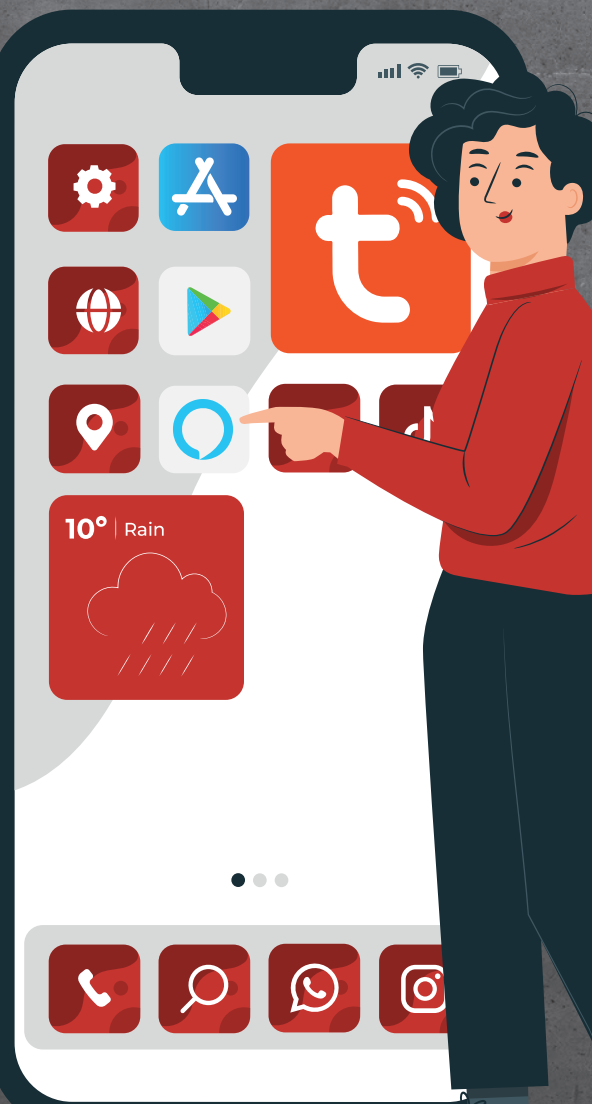

- 1. Im Hauptmenü der AlexaApp "Skills & Spiele" auswählen.
- 2. "TUYA Smart" suchen und auf "Zur Verwendung aktivieren" drücken.
- 
- im letzten Schritt "Authorize" drücken.
- 4. Die Alexa-App bestätigt die erfolgreiche Verknüpfung..

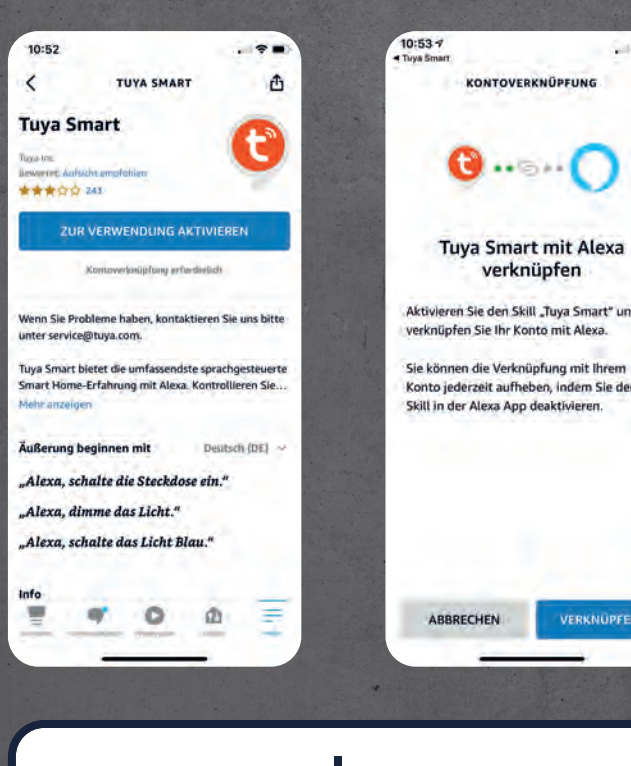

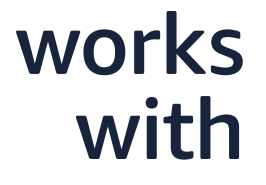

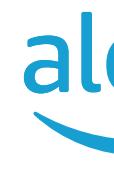

### Sprachsteuerung

Dein Router ist der gemeinsame Nenner aller beteiligten Parteien: App, Sprachassistent, Heimnetzwerk und Leuchte

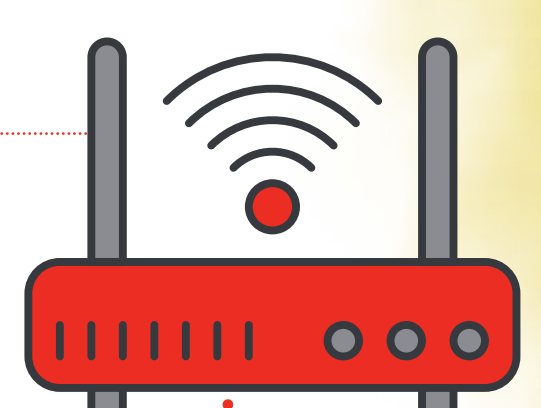

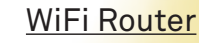

Wusstest d schon...?

In der TUYA-App erstellte Gruppen werden nicht in die Alexa-App übernommen. Hier hast Du die Möglichkeit, eigene Gruppen die für Deine Sprachbefehle sinnvoll sind. neu zu erstellen.

#### Good to know:

## Leuchten mit Sprachassistenten verbinden

- 1. Im Anschluss an die bestätigte Verknüpfung aktiviert sich der Geräte-Erkennungsmodus in der Alexa-App. Diesen startest du über "Geräte erkennen".
- 2. Die Alexa-App sucht etwa eine Minute nach zu verknüpfenden Leuchten in der TUYA-App.
- 3. Wurden Geräte gefunden, werden diese in der Übersicht angezeigt. Von hier aus können sie nun auch manuell über die Alexa-App gesteuert werden.

Konnektivität mit anderen Systemen

# **Powered By**

## Intelligence **Inside**

Unsere Leuchten sind mit allen anderen smarten Leuchten kombinierbar, solange diese mit dem TUYA-Chip ausgestattet sind. Intelligence inside!

There's more...

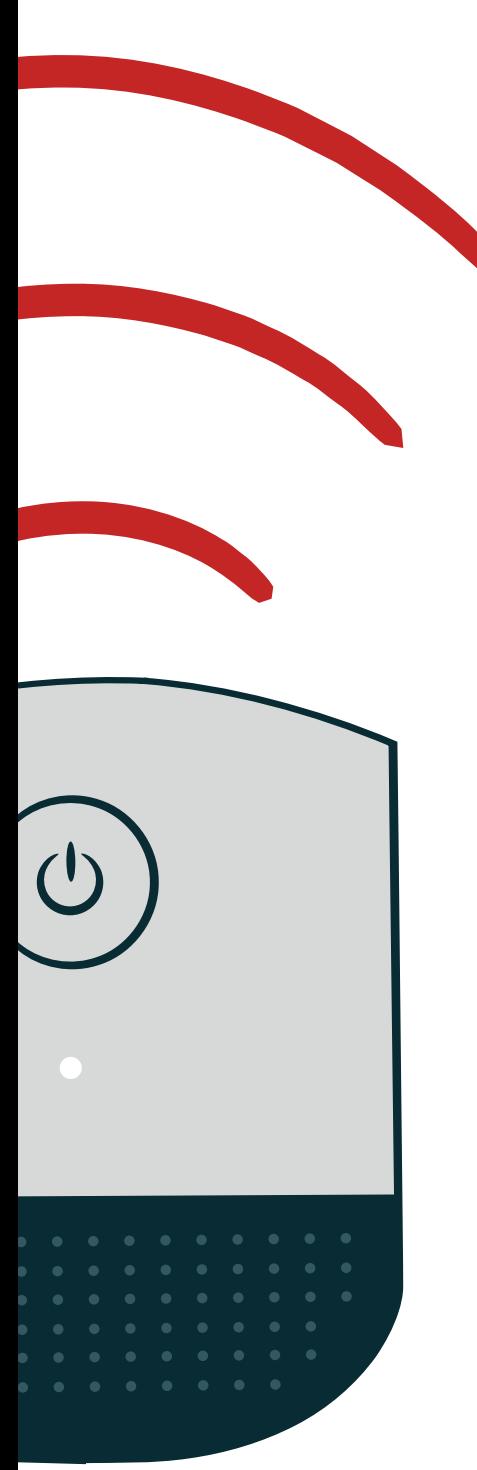

**22**

Alle Funktionen können auch über die AlexaApp direkt über dein Smartphone gesteuert werden.

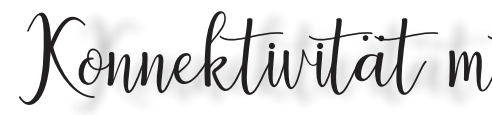

#### **Briloner Leuchten GmbH & Co. KG**

tuyon

**Bluetooth** 

Im Kissen 2, D-59929 Brilon  $T + 49(0)2961 - 9712 - 0$ **F** +49 (0)2961 - 97 12-195 **E** mail@briloner.com

**www.briloner.com**